## **LES TUTOS DU LLL 1**

## **GARDER LE CONTRÔLE SUR L'ENREGISTREMENT DE MON COURS SUR TEAMS**

En fonction de son scénario pédagogique, un.e enseignant.e peut vouloir garder le contrôle sur l'enregistrement vidéo de la séance de cours qu'il a organisée sur Teams pour un maximum de 300 étudiants (nous ne parlons pas ici de Live Event), en particulier empêcher tout autre participant.e de :

- partager son écran
- lancer l'enregistrement ou l'arrêter
- désactiver les micros des autres.

Pour cela, il est possible de paramétrer les options de la "réunion", soit à l'avance, soit pendant celle-ci :

## **1. A l'avance pendant la préparation de la rencontre**

 Planifiez la réunion du cours prévu via le **calendrier**. Dans les paramètres de cette réunion, choisissez le canal approprié de l'équipe relative au cours. Complétez les autres rubriques comme d'habitude

**Séance du 20 septembre** Conversation Détails Assistant de planification

X Annuler la réunion | Fuseau horaire: (UTC+01:00) Bruxelles, Copenhague, Madrid, Paris

- □ Enregistrez la réunion
- Ré-ouvrez la réunion créée et cliquez sur le lien nouvellement apparu « Options de la réunion ». Cela ouvre automatiquement

une fenêtre du navigateur par défaut (attention, ne fonctionne pas sur Safari)

- $\Box$  Plusieurs options apparaissent, c'est la dernière qui nous intéresse
- $\Box$  À la question « Qui peut présenter », sélectionnez « Moi uniquement » puis enregistrez votre choix

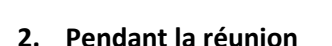

Si la réunion est déjà lancée,

- $\Box$  Dans la barre d'options de la réunion, cliquez sur les 3 petits points
- □ Sélectionnez « Détails de la réunion ». Un volet s'affiche sur la droite de l'écran
- $\Box$  Descendez jusqu'en bas de ce volet, vous observez un lien cliquable vers la réunion. Juste en dessous, cliquez sur « Options de la réunion »
- $\Box$  Cela ouvre automatiquement une fenêtre du navigateur par défaut (attention, ne fonctionne pas sur Safari)
- $\Box$  Plusieurs options apparaissent, c'est la dernière qui nous intéresse : à la question « Qui peut présenter », sélectionnez « Moi uniquement » puis enregistrez votre choix (voir capture d'écran ci-dessus)

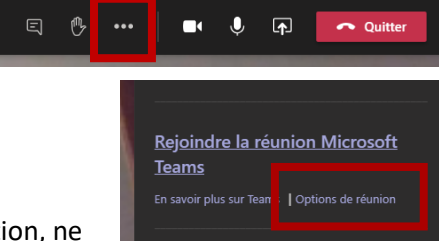

Options de la réunion

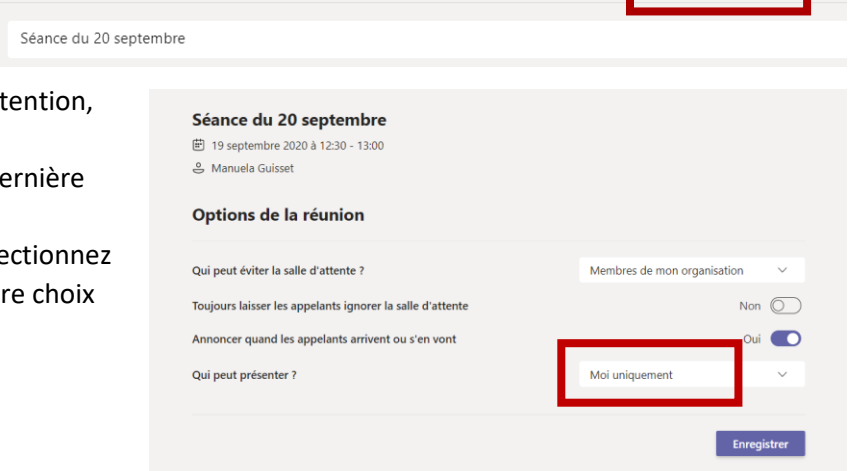

## **3. Diffuser ou non l'enregistrement**

Si vous désirez mettre l'enregistrement à la disposition des étudiant.es :

- $\Box$  Récupérez, dans la conversation de la réunion OU sur Stream via le lien qui vous est communiqué automatiquement par mail dans les minutes ou les heures qui suivent la réunion, en fonction de votre statut à l'UCLouvain, le fichier vidéo de l'enregistrement :
	- o Soit la vidéo est disponible au téléchargement dans la conversation de la réunion : cliquez sur le lien pour la télécharger sur votre ordinateur (les étudiants y ont également accès pendant 20 jours, l'enregistrement disparait ensuite).
	- o Soit la vidéo a été téléchargée automatiquement dans Stream : suivez le lien reçu par mail, cliquez sur les 3 petits points sous la vidéo puis sur « télécharger ». Vous pouvez aussi, à ce moment-là, supprimer la vidéo de Stream si vous ne voulez pas que les étudiants y aient accès via ce canal.

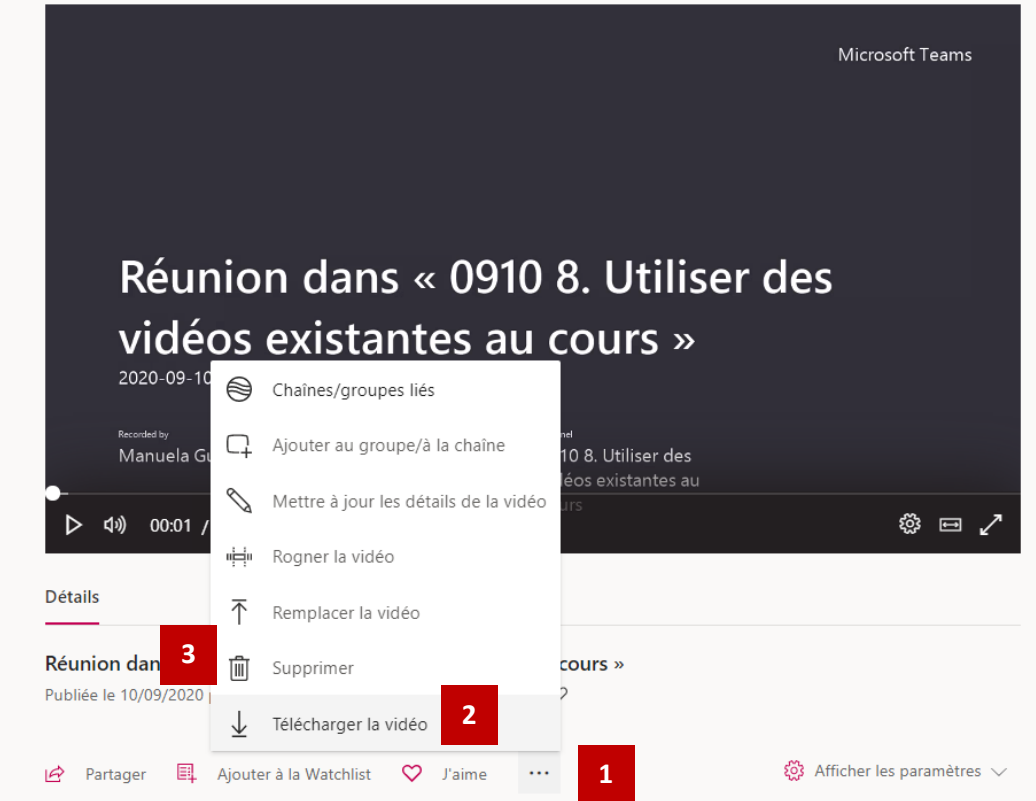

- $\Box$  La vidéo est maintenant sur votre ordinateur
- $\Box$  Pour la mettre à disposition des étudiant.es de manière sécurisée, chargez-là sur EZcast, la plateforme de stockage et de diffusion de vidéos interne à l'UCLouvain. Pour cela, consultez le TUTO LLL n°7.

**Bon cours !**

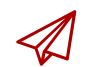

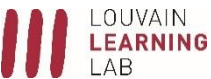